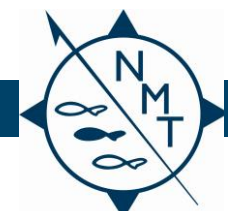

## **Tag Viewer Quick Start v1.3**

#### **Set Up**

- Unpack and connect the cables as shown on the right.
- Use the button on the Tag Viewer cable to turn the unit on (do not use this button to turn it off).
- The computer will go through an initialization process, and then display the home screen.
- Click on the NMT Tag Viewer icon. You may hear the fan turn on.

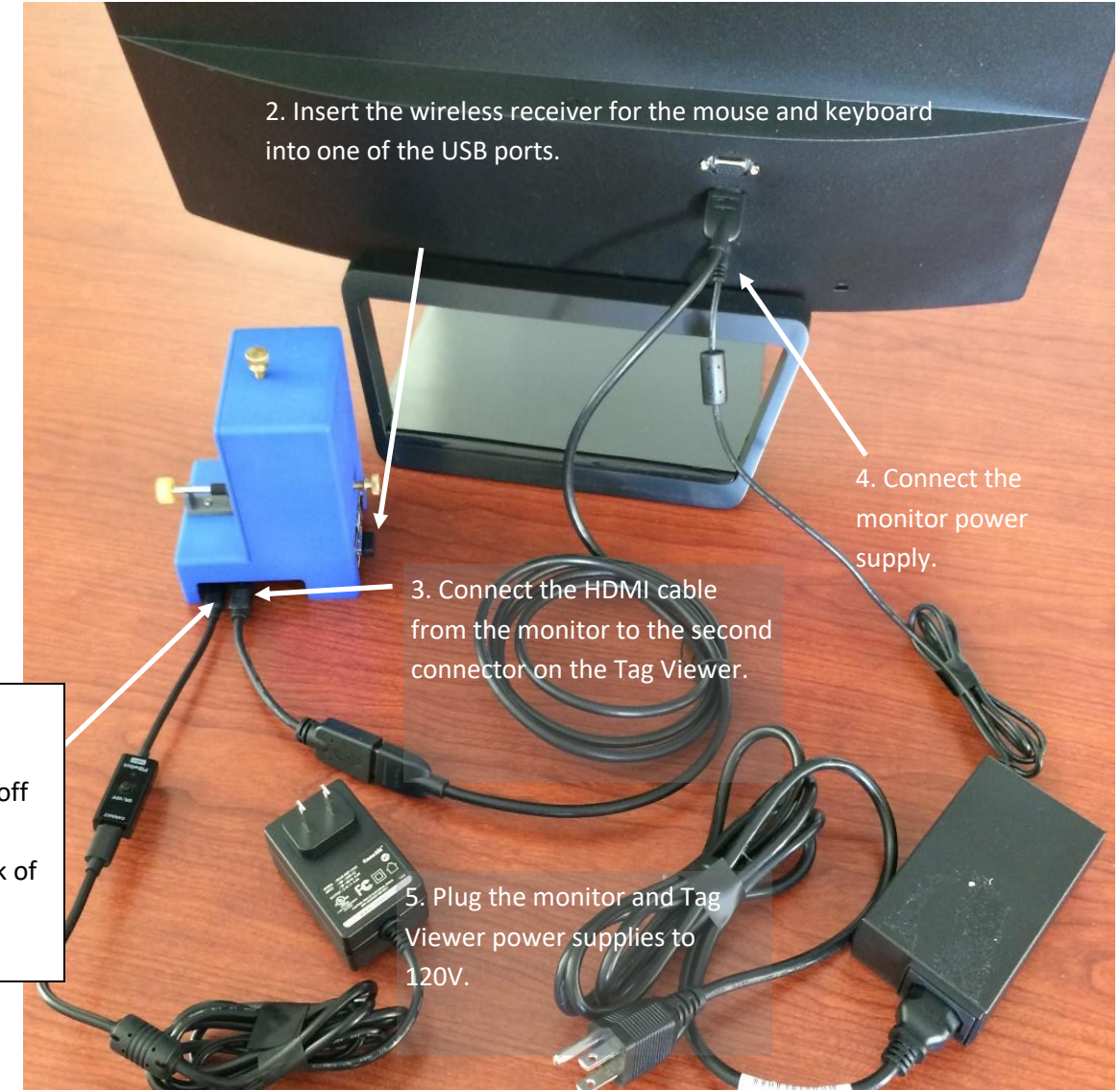

1. Connect the Tag Viewer power supply (the one with the on/off switch) to the first connector on the back of the Tag Viewer.

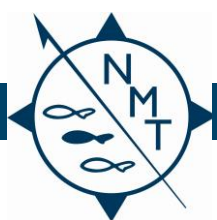

Northwest Marine Technology, Inc.

**Tag Viewer Quick Start v1.3**

### **Operation**

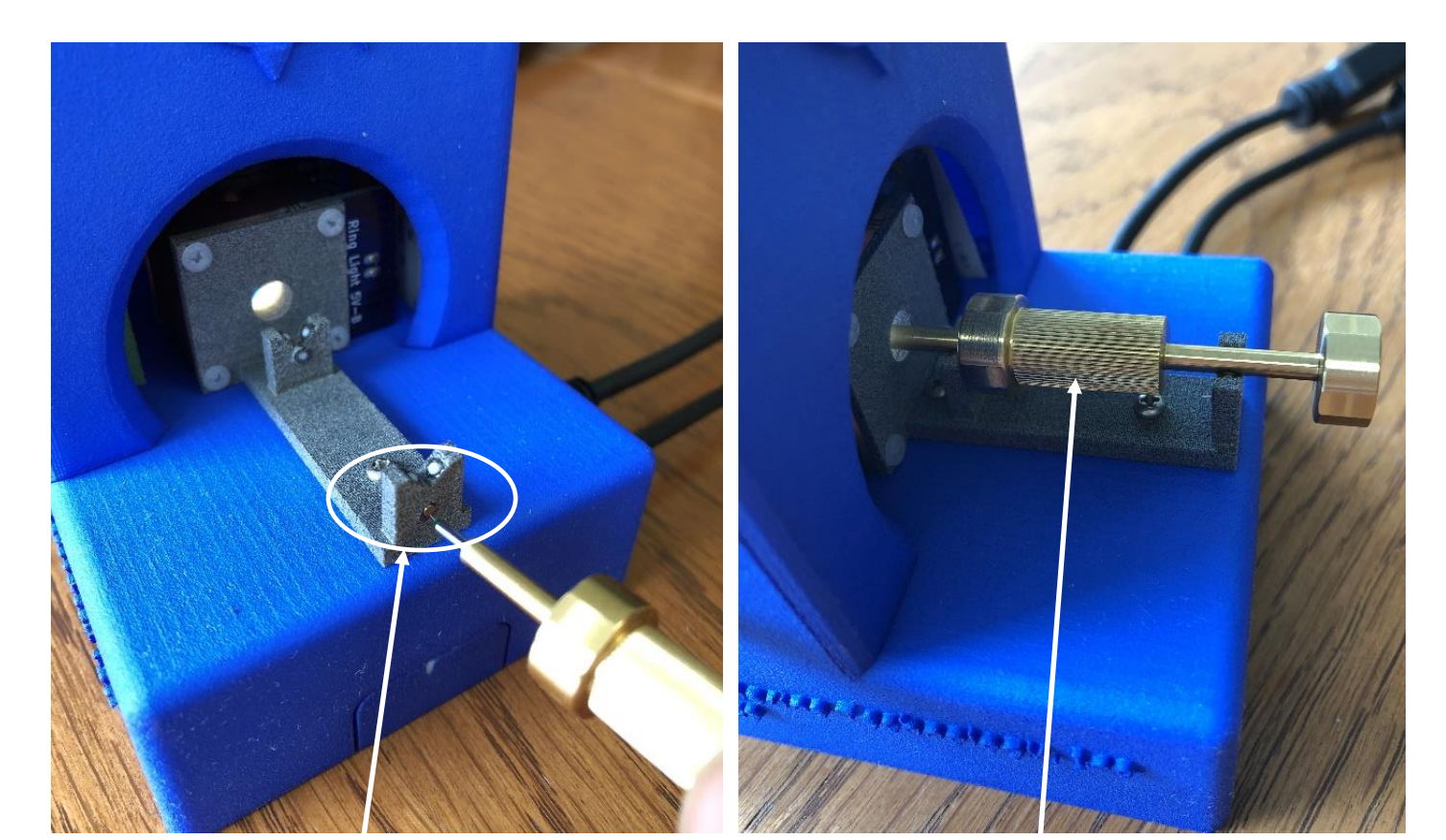

Pick up a tag with the tag pencil. The tag should be sticking straight out from the tip. If not, touch the tag to the magnet on the end of the cradle to straighten it.

Insert the pencil into the tag viewer so that it rests in the cradle. Roll your finger back and forth on the handle to smoothly rotate the tag.

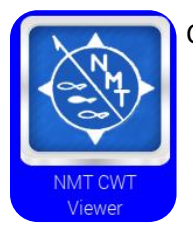

Click the NMT Tag Viewer icon on the desktop to open the program.

The tag will be displayed twice on the home screen. One image will be the right way up, and the other will be upside down. This eliminates the need to turn the tag over, no matter the polarity of the tag. Use the knob on the top of the viewer to focus the image. Use the knobs on the sides of the viewer to center the tag.

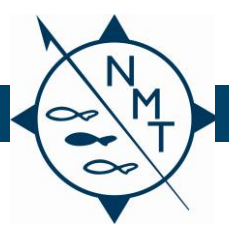

# **Tag Viewer Quick Start v1.3**

Type in the Tag Code and Recovery ID if you would like them included in the image's file name\*. To save a digital image of the tag, click save. "Today's Count" will increment for each image saved.

Toggle between color /gray and normal/inverse to enhance the image. The image below is shown in color/normal and the image on page 4 is shown in gray/inverse.

The zoom buttons enlarge or shrink the images. You can also drag a square on the image to enlarge a small area.

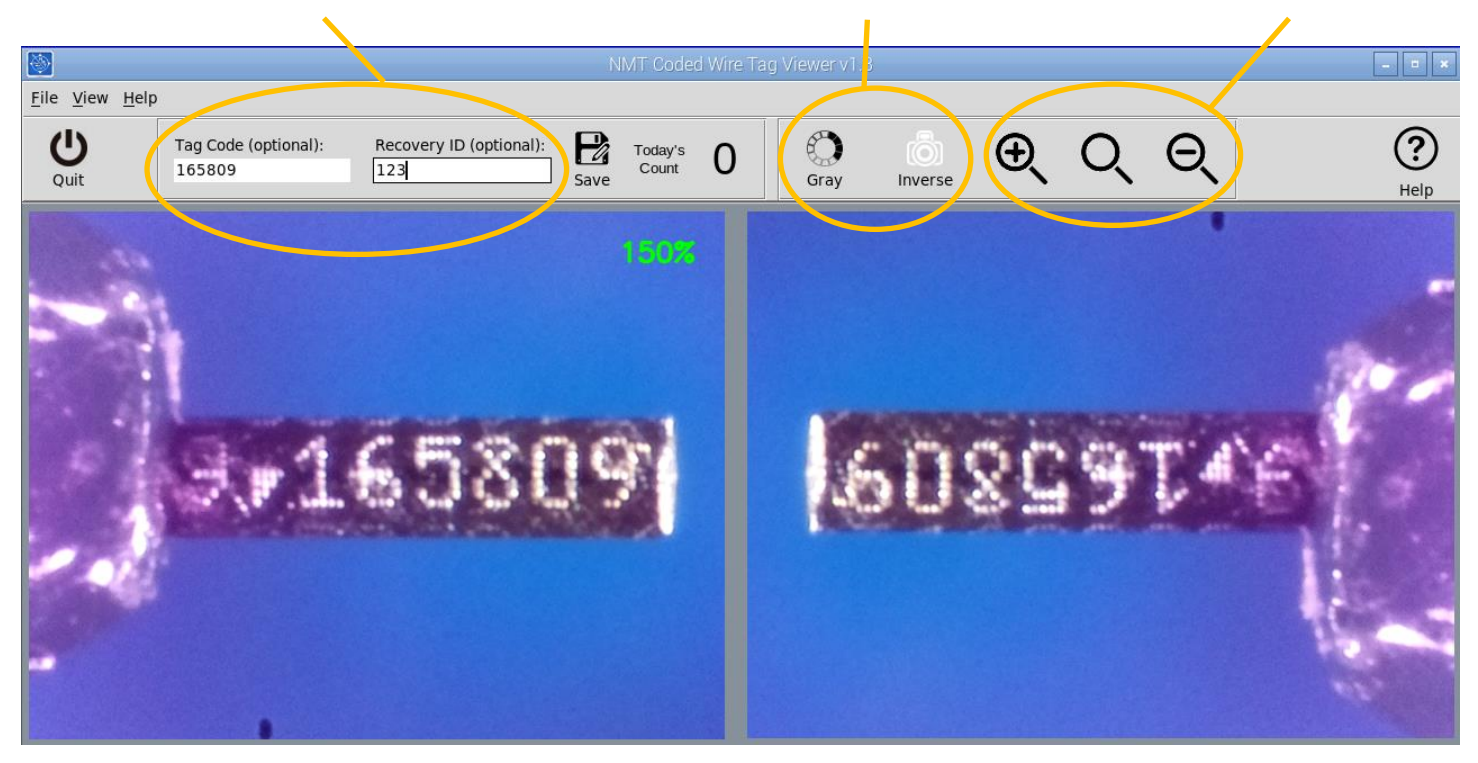

When the cursor is in the Recovery ID field, pressing the <Tab> key will take you to the Tag Code field. Pressing <Enter> will create and save the snapshot, clear the Tag Code and Recovery ID fields, and position the cursor in the Tag Code field in preparation for the next tag.

An error message will be displayed if the number of digits entered for the tag code does not match a legitimate tag type.

\*Snapshot file names: The snapshot files are named as: <recovery id>\_<tag code>\_<date>\_<time>.jpg

For the image above the file name would be: "123\_165809\_20200506\_074009.jpg". The underscore character between fields makes it easy to export the image and parse the file name into its components. The underscore character is not allowed as part of the Recovery ID.

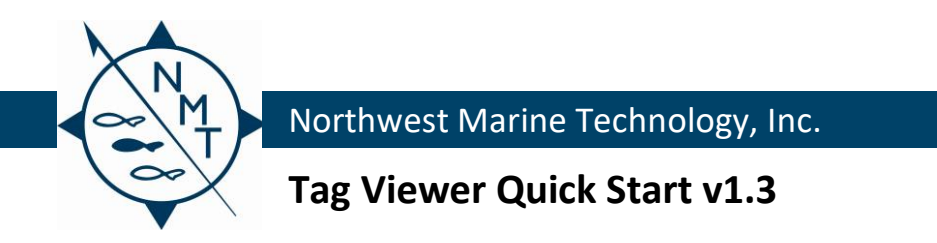

Click the NMT icon on the home screen for preferences, including screensaver options, and time settings.

Saved images are found in the "Snapshots" folder. There will be a folder for each date an image was saved. The images can be transferred to a flash drive if desired.

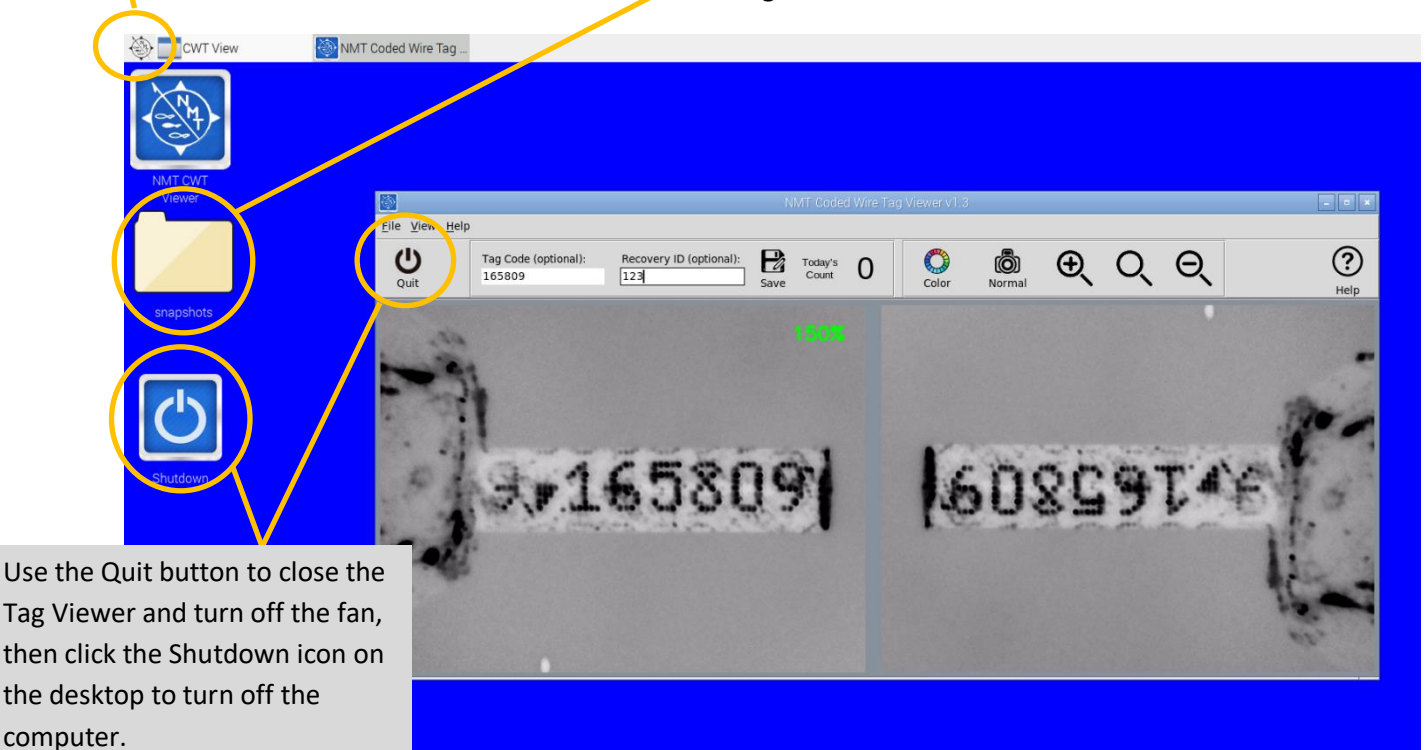

#### **Bar Code Reader**

The Viewer allows bar code readers to enter data. This is most useful for the Recovery ID. Many bar code scanners can add the <Enter> key code at the end of the scan. The Viewer will treat this character as if it were typed from the keyboard. That is, it will create and save the snapshot, then display a "Snapshot saved" message under the Zoom factor for 5 seconds, or until the first digit is typed into the tag code field for the next tag.

For more details about files, the addition of peripherals, or any other questions, please contact us at +1 (360) 764-8850 or email [office@nmt.us.](mailto:office@nmt.us)